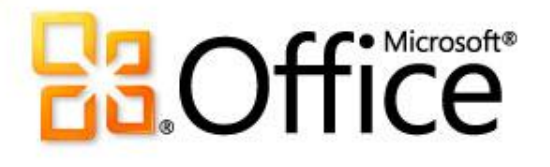

Microsoft® Word 2010: обучающий курс **Создание первого документа Word, часть I**

# Содержание курса

- Обзор: начало работы.
- Урок: состоит из семи разделов для самостоятельного обучения.
- Предлагаемые упражнения для тренировки.
- Проверка знаний.
- Краткий справочник.

# Обзор: начало работы

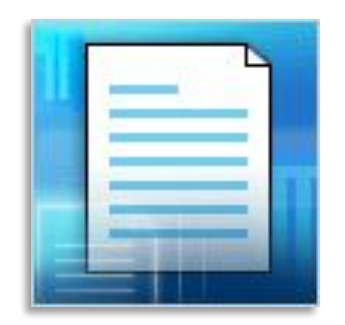

В этом курсе объясняется, как создать документ в Word.

Вы научитесь вводить текст в нужном месте на странице, исправлять ошибки правописания, создавать списки, изменять поля на странице, добавлять к некоторым словам выделение, быстро применять стиль, а также сохранять работу.

# Цели курса

- 1. Научиться создавать и сохранять документ.
- 2. Уметь исправлять орфографические и грамматические ошибки при вводе.
- 3. Добавлять к тексту форматирование.
- 4. Изменять поля страницы.

## Запуск приложения Word в первый раз

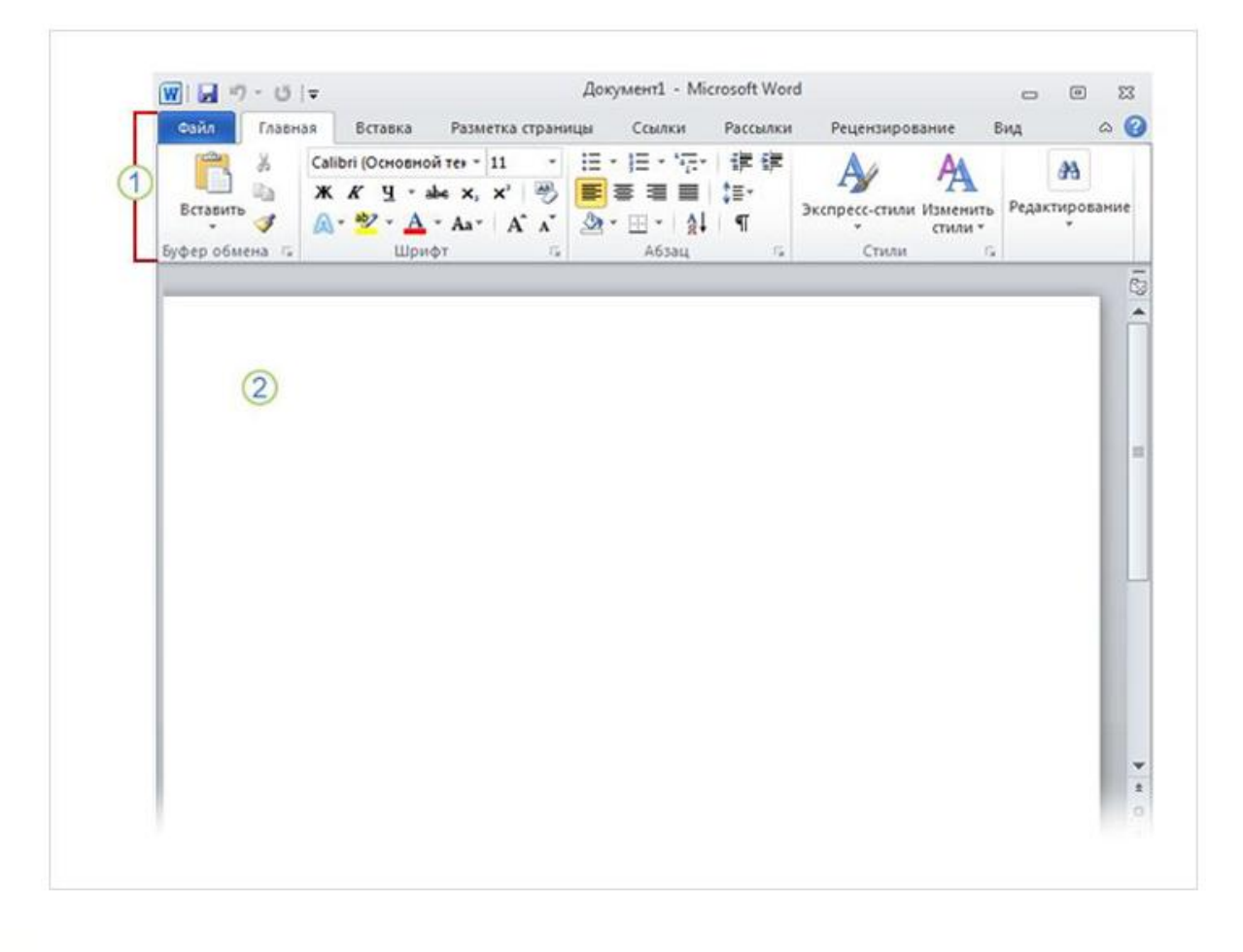

При запуске Word отображаются две основные части:

**лента**, расположенная над документом, которая содержит набор кнопок и команд, позволяющих выполнять различные действия с документом (например, печатать  $\overline{2}$ его);

**пустой документ**,

который выглядит как белый лист бумаги и занимает почти все окно.

#### Новый, пустой документ

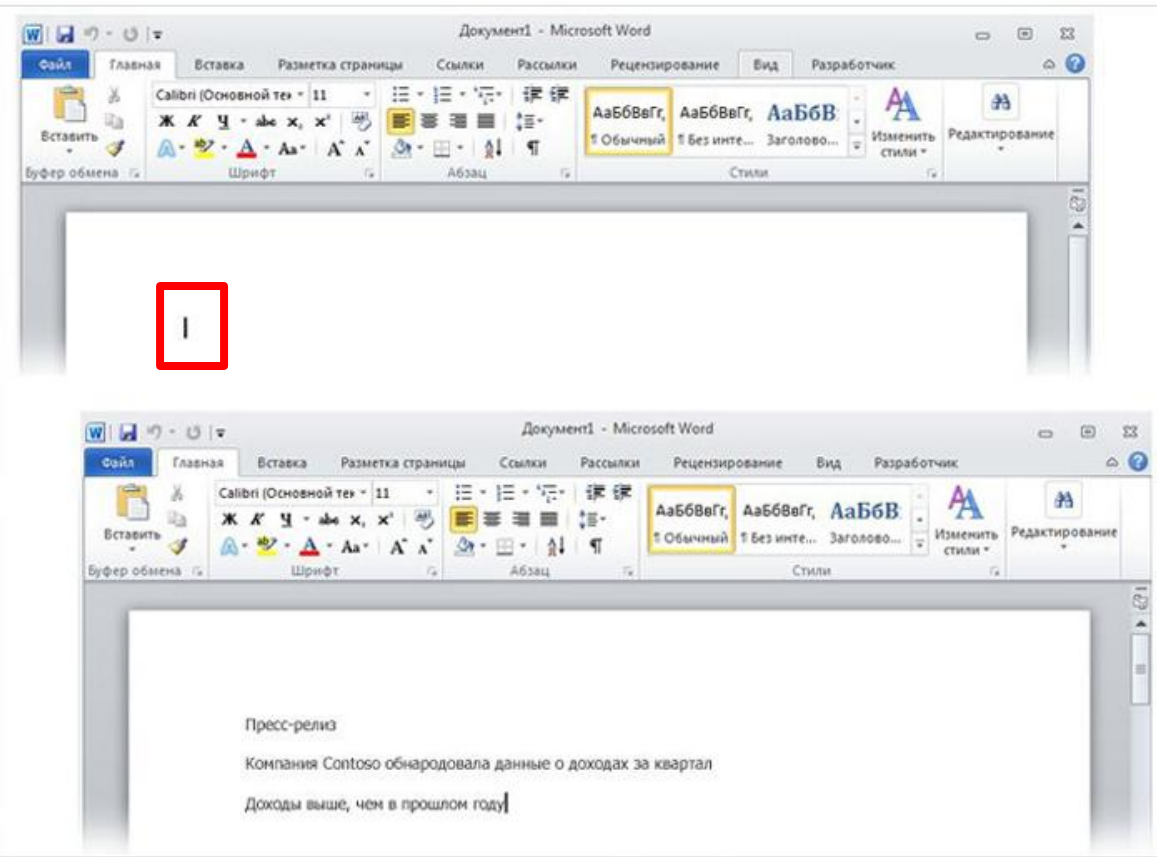

Курсор — мигающая вертикальная черточка в верхнем левом углу страницы

> Создание первого документа Word, часть I

В документе обратите внимание на **курсор**, который показывает, где именно на странице будет появляться вводимый текст. Приложение Word ожидает, пока вы начнете ввод.

Чтобы начать ввод не на самом верху страницы, а ниже, нажимайте клавишу ВВОД на клавиатуре, пока курсор не появится в нужном месте.

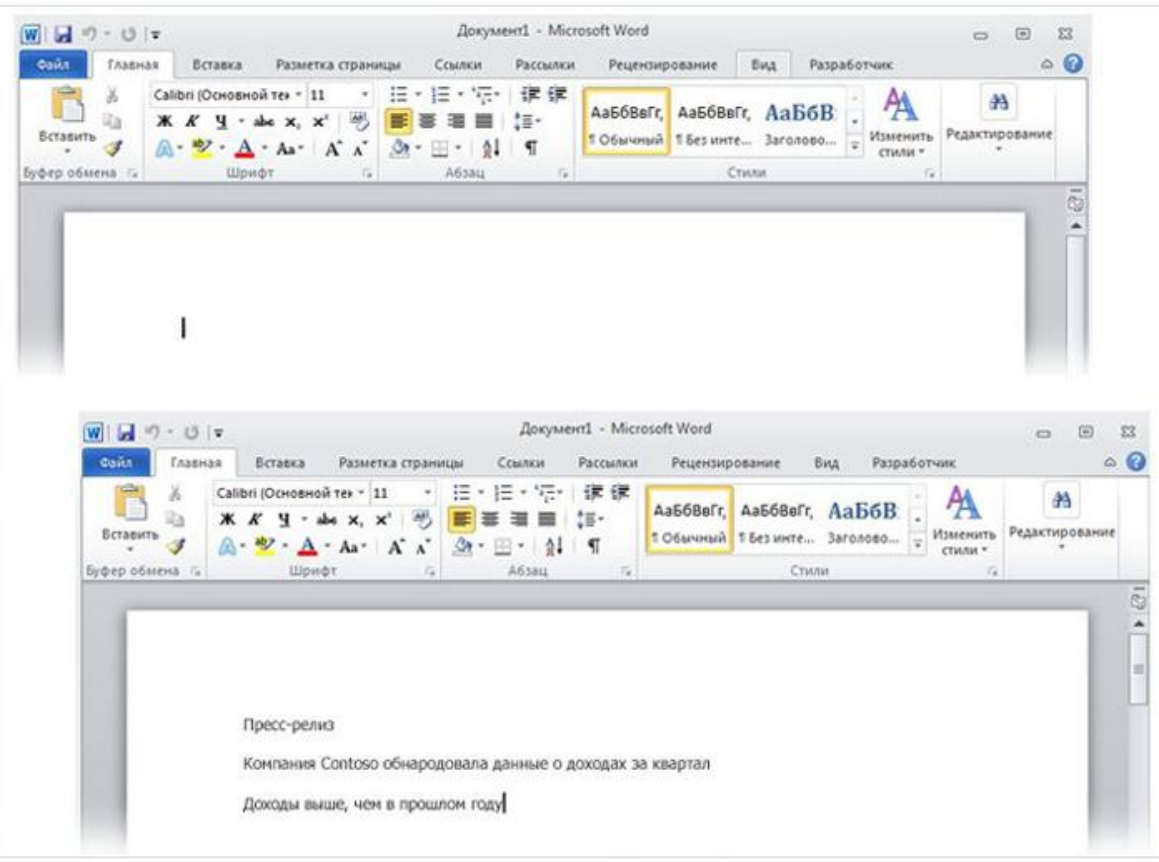

При вводе текста курсор смещается вправо. Когда вы достигнете конца строки, просто продолжайте печатать. Текст и точка вставки автоматически переместятся на следующую строку.

Курсор — мигающая вертикальная черточка в верхнем левом углу страницы

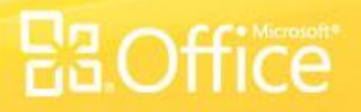

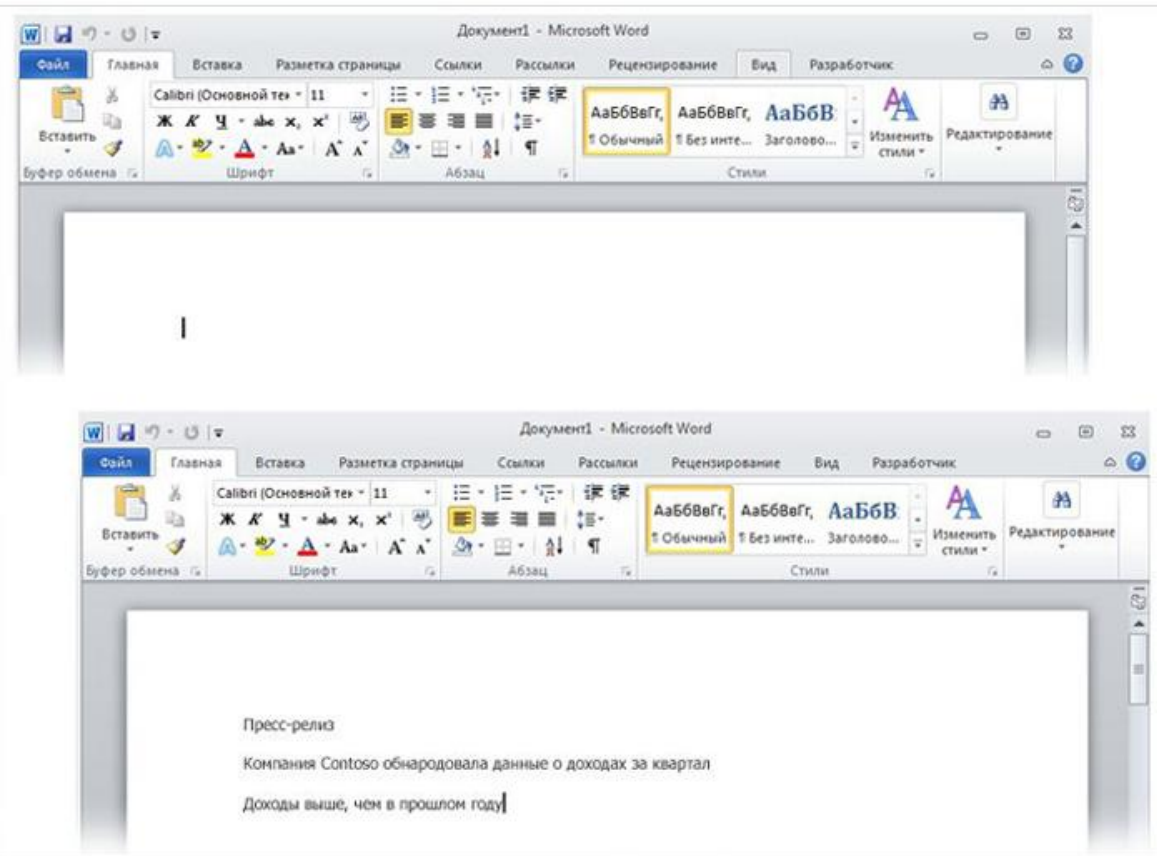

После завершения ввода первого абзаца нажмите клавишу ВВОД, чтобы перейти к следующему абзацу. Если требуется увеличить интервал между абзацами, еще раз нажмите клавишу ВВОД перед началом ввода второго абзаца.

#### Курсор — мигающая вертикальная черточка в верхнем левом углу страницы

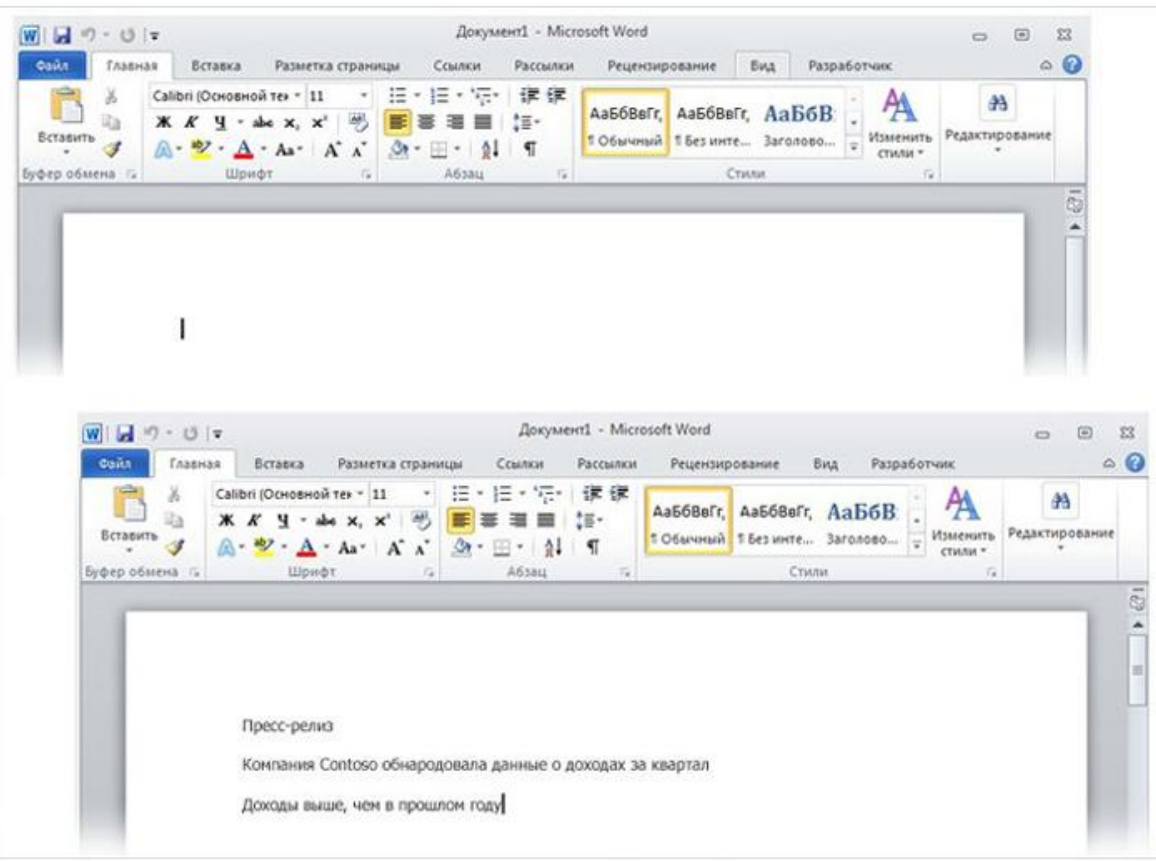

Если вы сделали ошибку при вводе, просто нажмите клавишу BACKSPACE, чтобы "стереть" неправильные символы или слова.

Курсор — мигающая вертикальная черточка в верхнем левом углу страницы

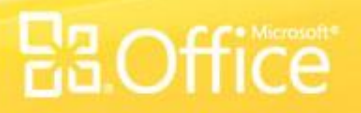

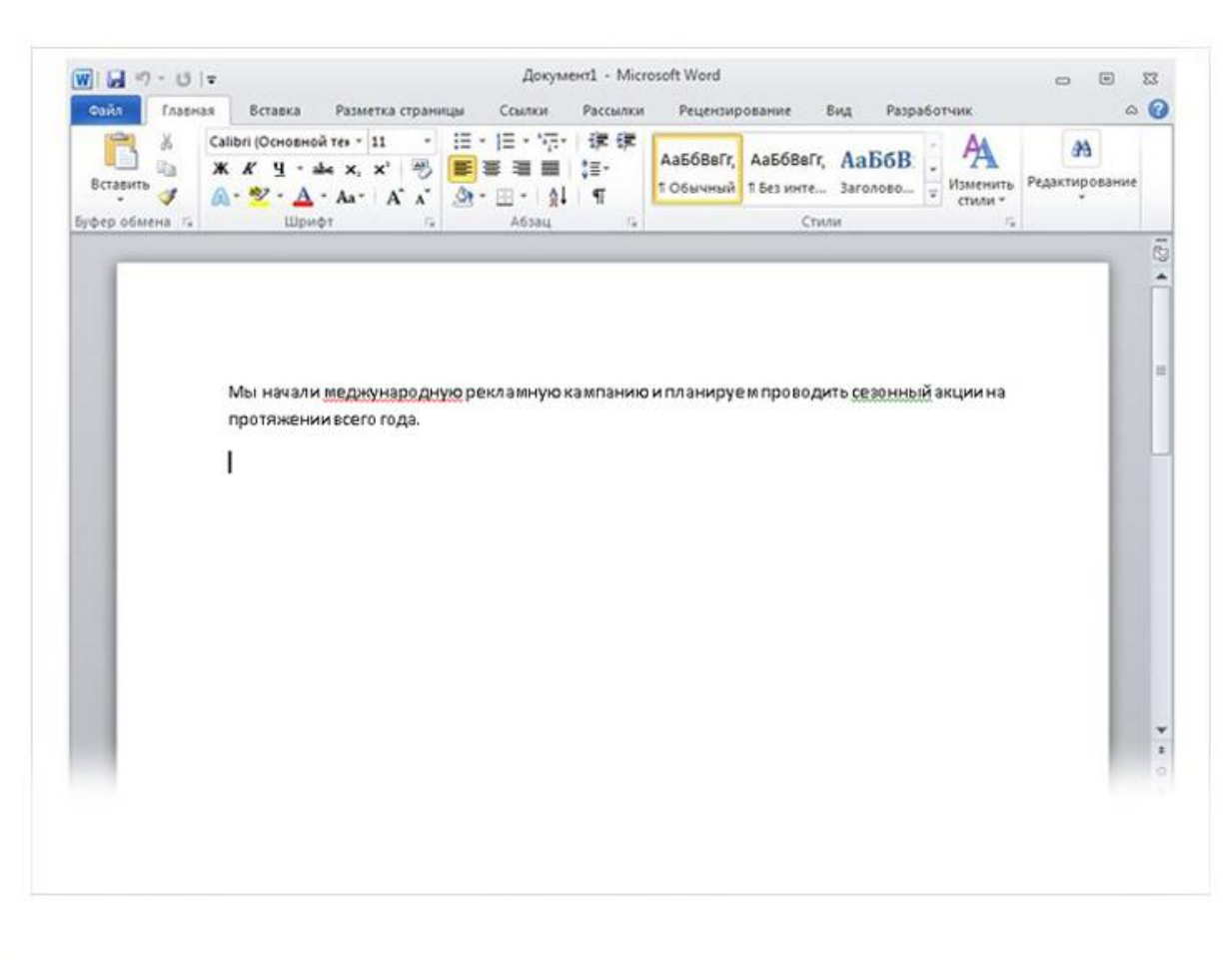

Такие волнистые линии предупреждают о наличии орфографических и грамматических ошибок.

> Создание первого документа Word, часть I

При вводе Word предупреждает о наличии орфографических или грамматических ошибок, подчеркивая текст волнистой красной, зеленой или синей линией.

#### **Красное подчеркивание**

— указывает на возможную орфографическую ошибку или на то, что слово (например, имя собственное или географическое название) не распознано Word.

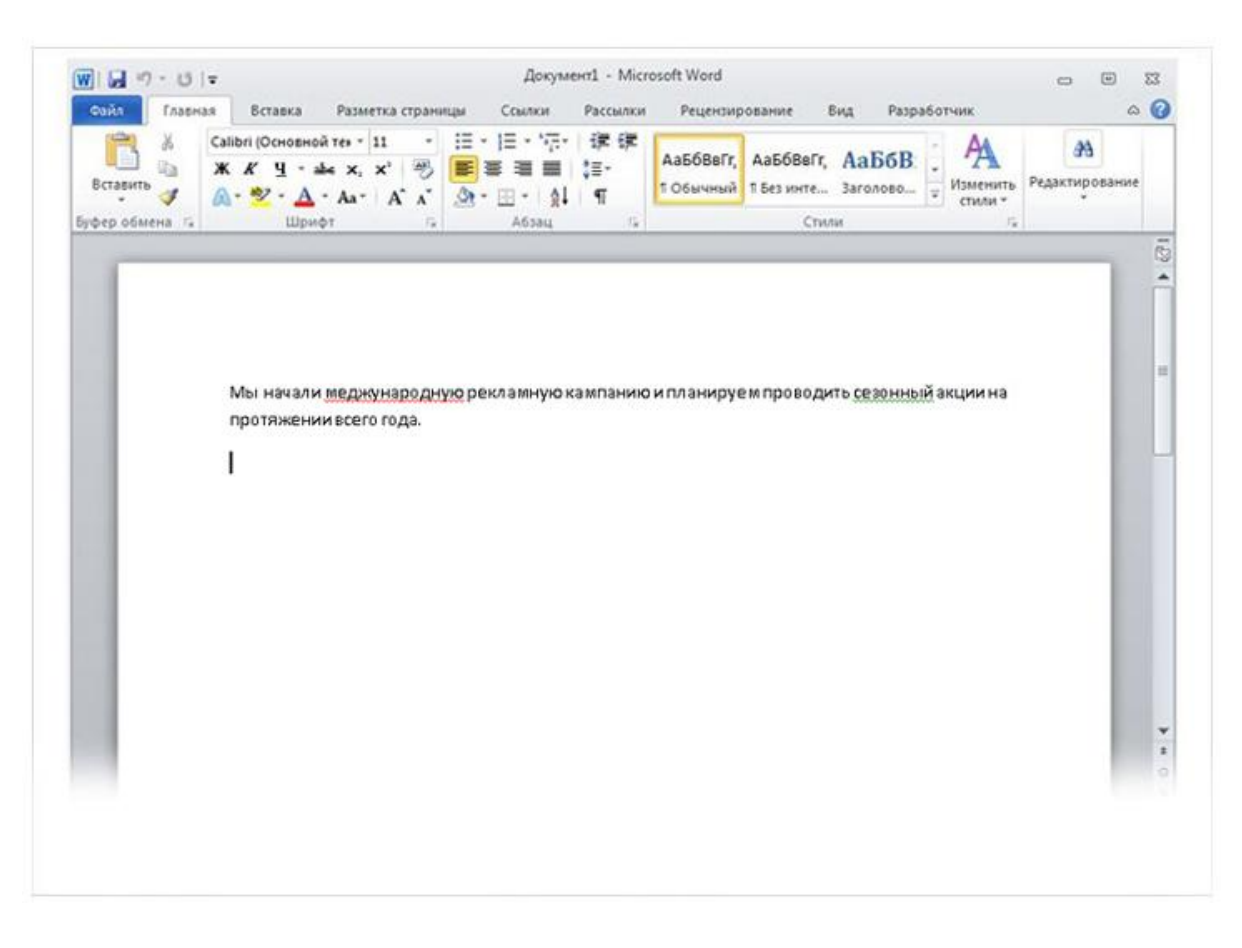

**Зеленое подчеркивание** — указывает на необходимость проверки грамматики.

#### **Синее подчеркивание** —

указывает на то, что слово написано правильно, но не подходит к этому предложению. Например, введено слово "осень", тогда как в предложении должно быть "очень".

Такие волнистые линии предупреждают о наличии орфографических и грамматических ошибок.

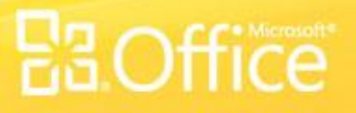

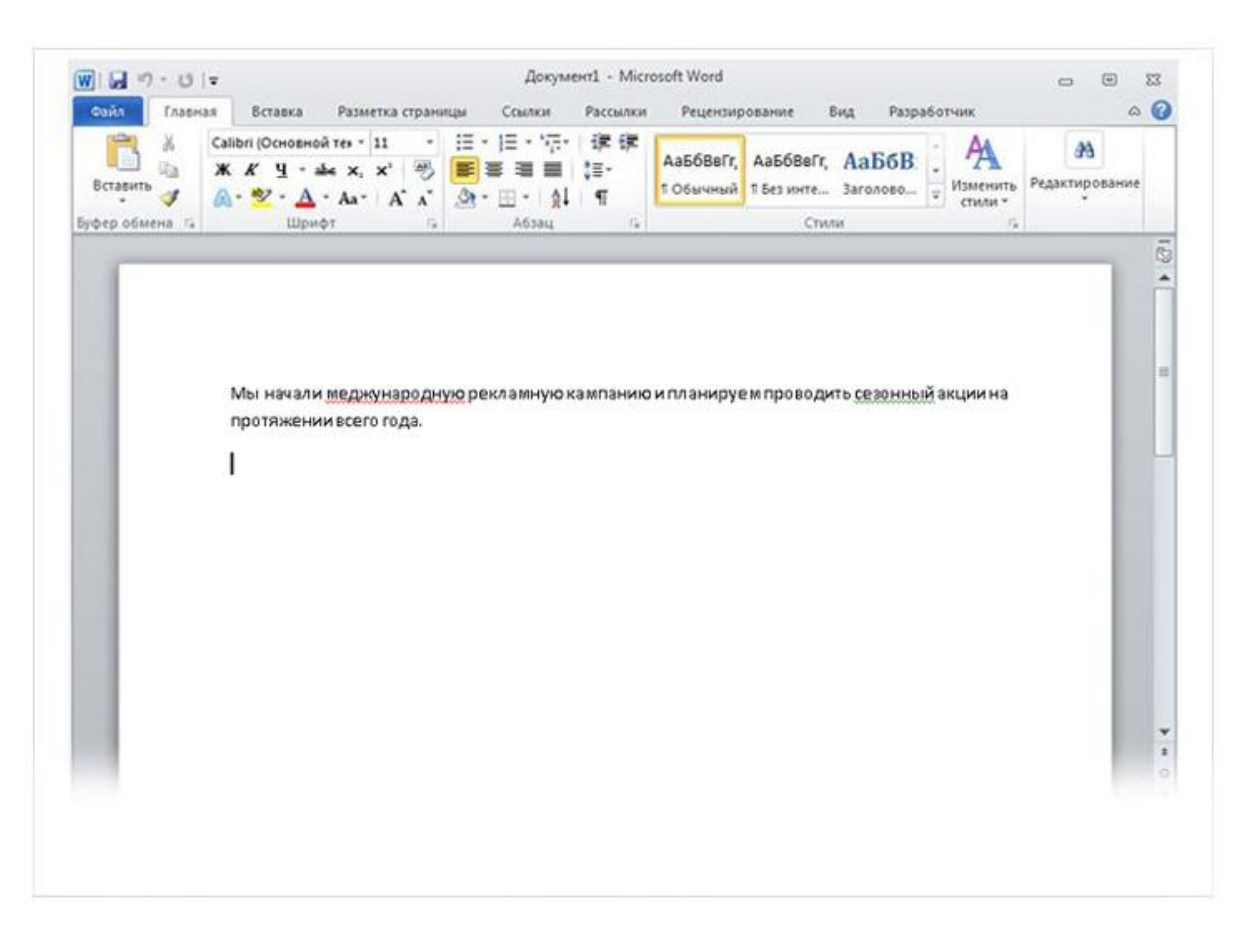

Чтобы просмотреть предложенные исправления, щелкните подчеркнутое слово правой кнопкой мыши.

Щелкните исправление, чтобы заменить слово в документе и удалить подчеркивание.

Такие волнистые линии предупреждают о наличии орфографических и грамматических ошибок.

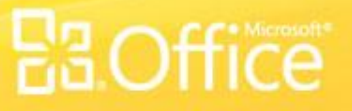

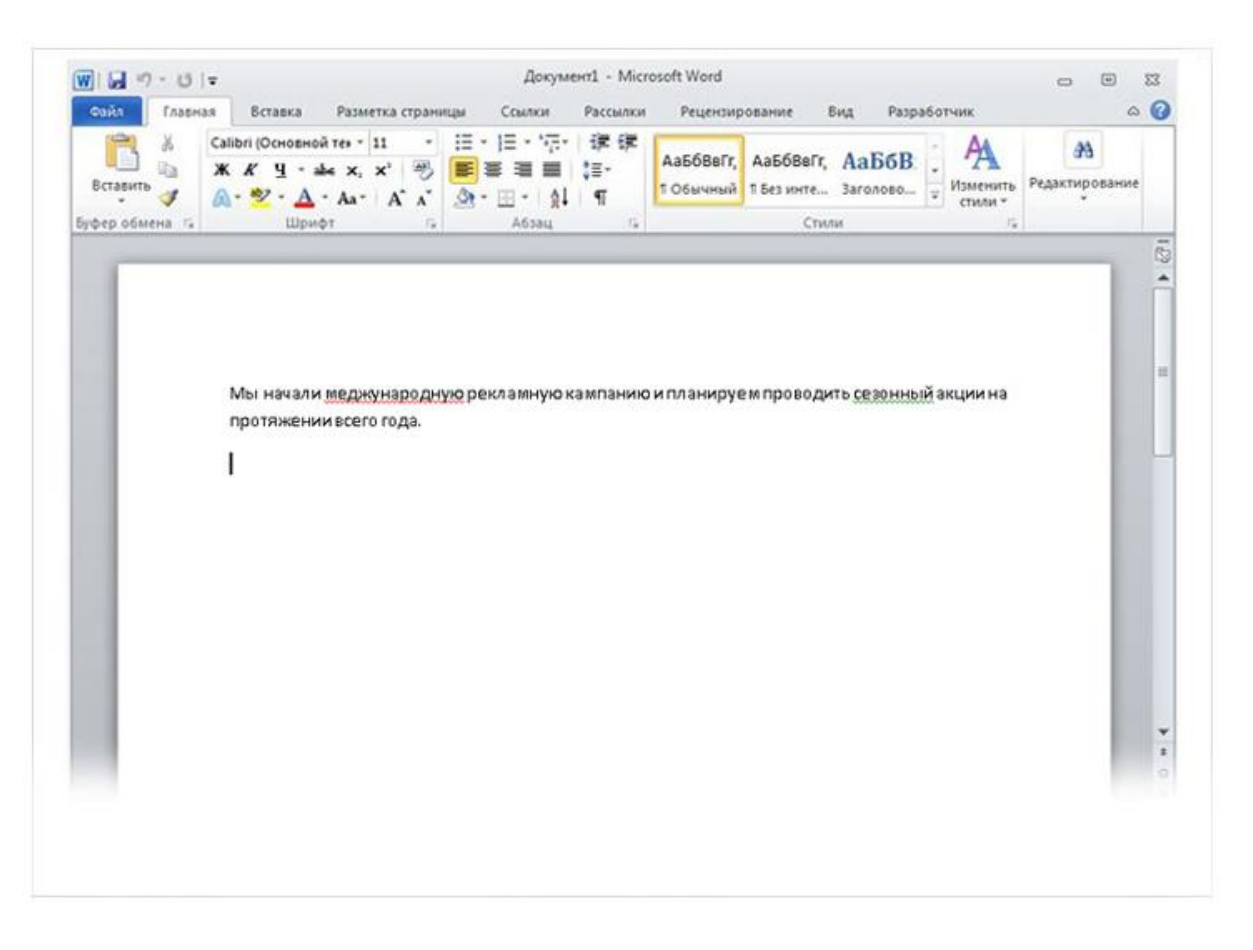

Небольшое предупреждение о зеленых и синих подчеркиваниях: Word хорошо определяет орфографические ошибки, большинство из которых исправить довольно просто. Но найти грамматические ошибки или ошибки словоупотребления значительно труднее.

Если вы считаете, что вы правы, а Word предлагает неправильный вариант, щелкните слово правой кнопкой мыши, чтобы пропустить исправления и удалить подчеркивания.

#### Такие волнистые линии предупреждают о наличии орфографических и грамматических ошибок.

### Форматирование текста

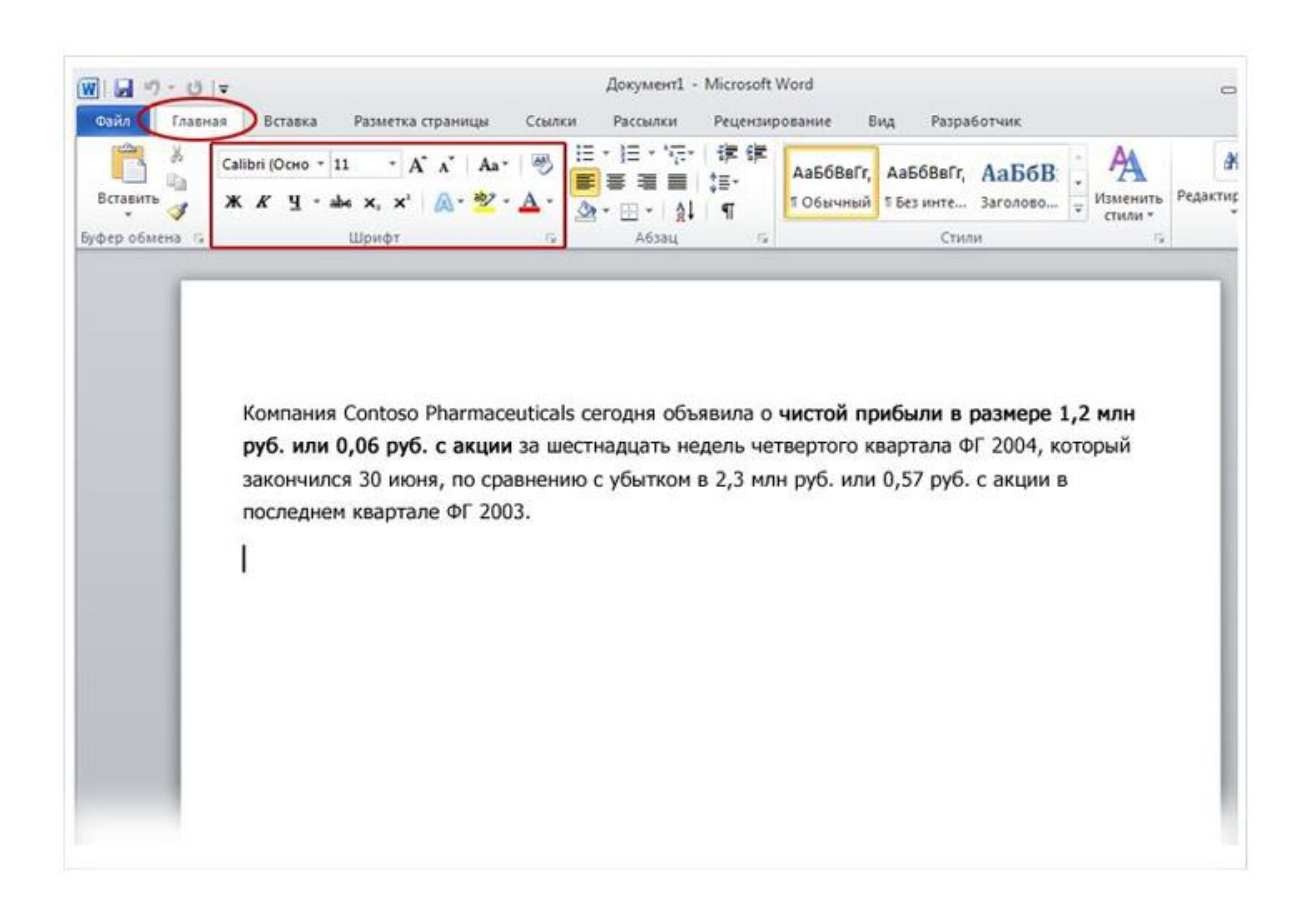

В пресс-релизе, который вы печатаете, объявляется о чистом доходе и цене акций компании Contoso Pharmaceuticals.

Можно привлечь внимание к этой важной информации, выделив текст полужирным начертанием, курсивом или подчеркиванием.

Существует множество способов выделить текст, например полужирное начертание, курсив и подчеркивание.

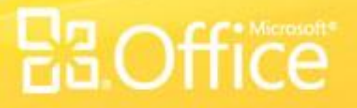

### Форматирование текста

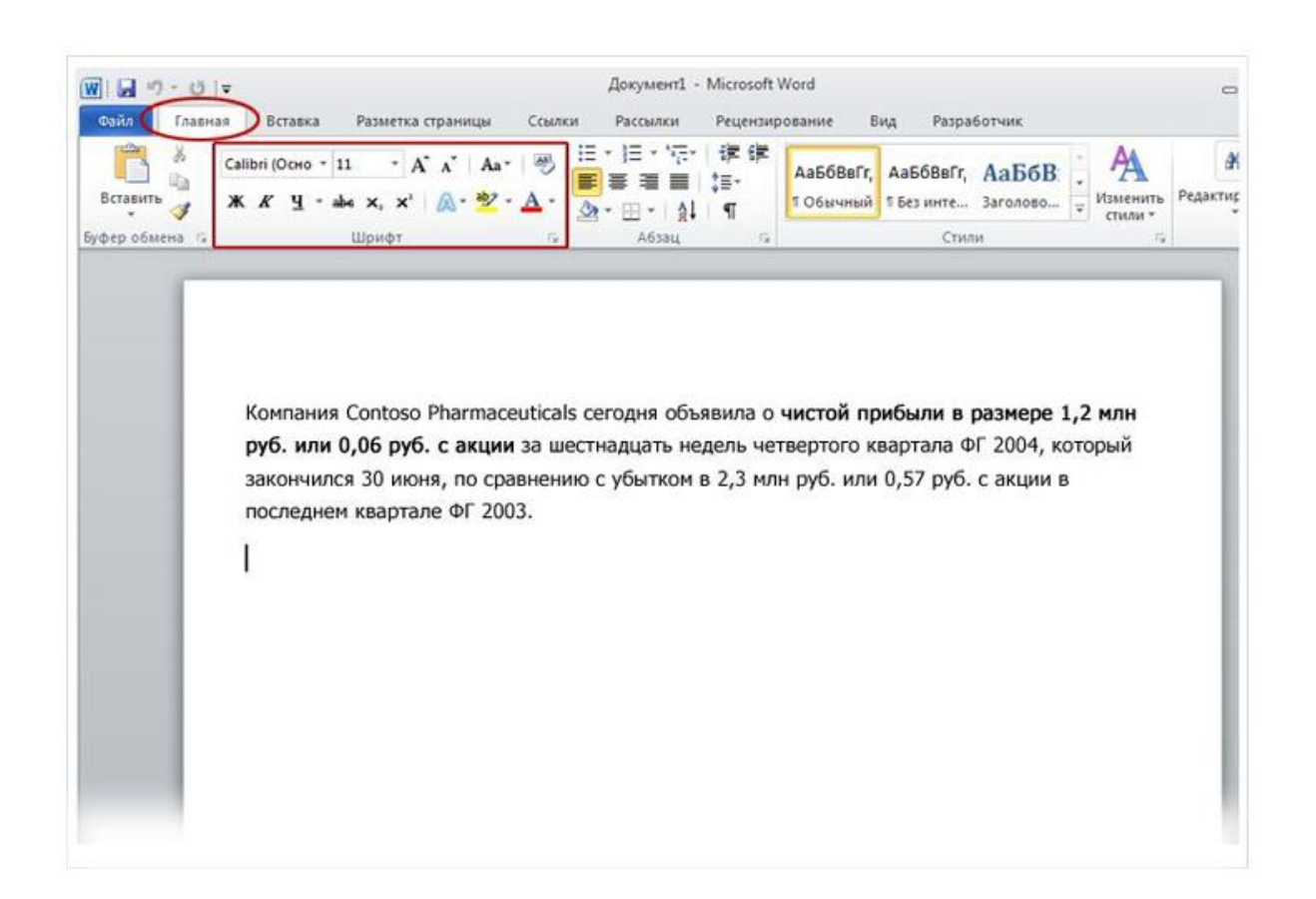

Выделим текст полужирным начертанием. Помните **ленту**, которая упоминалась в начале урока? Узнаем, как можно ее использовать.

Как видно на рисунке, вверху окна есть несколько вкладок. Каждая из них представляет определенный набор действий. Должна быть выбрана вторая вкладка, **Главная** (если она не выбрана, щелкните ее).

Существует множество способов выделить текст, например полужирное начертание, курсив и подчеркивание.

## Форматирование текста

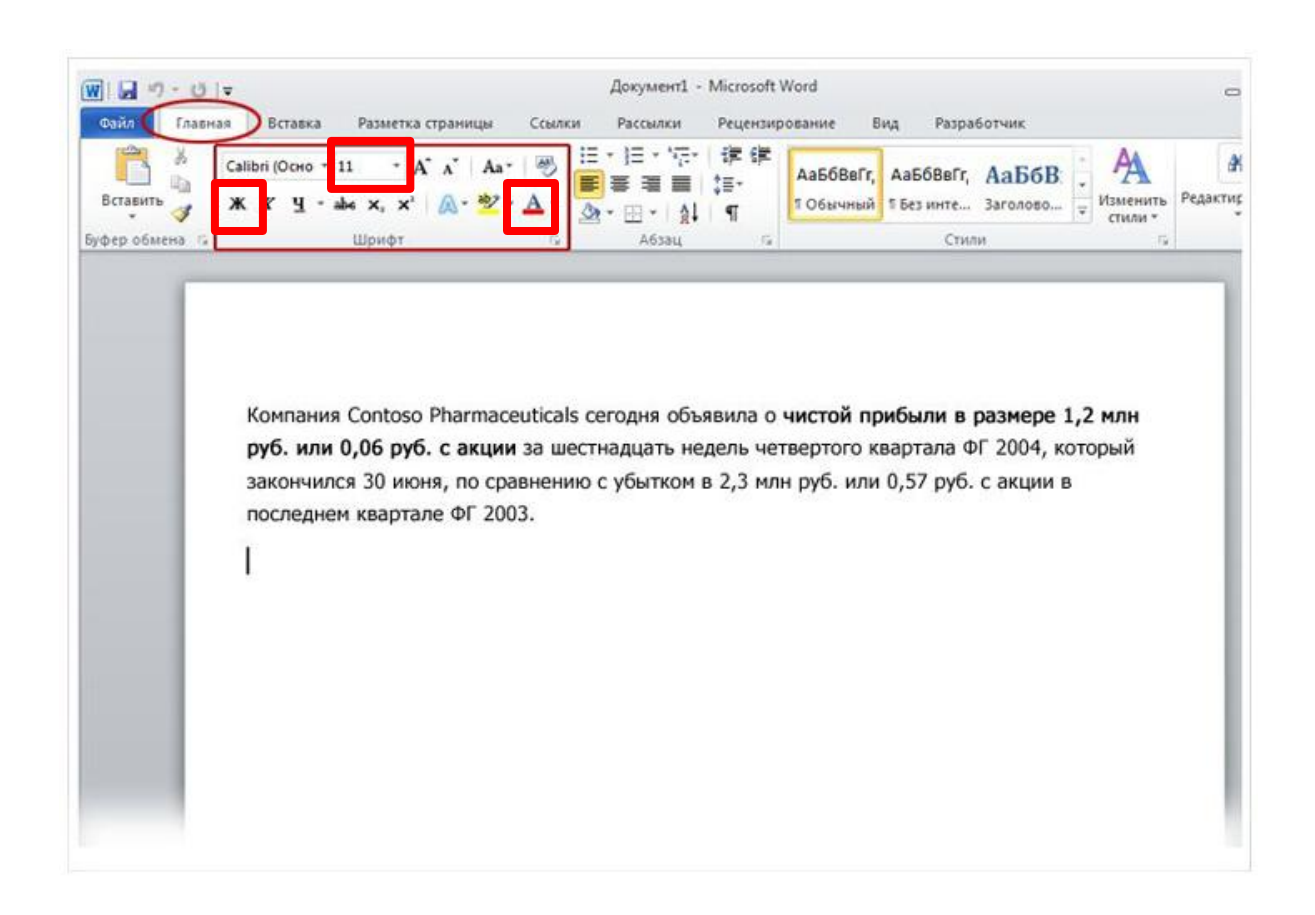

Существует множество способов выделить текст, например полужирное начертание, курсив и подчеркивание.

На каждой вкладке расположены несколько **групп** команд, в которых объединены связанные элементы.

Обратите внимание на группу **Шрифт** вкладки **Главная**: здесь собраны кнопки и команды, позволяющие выполнить с документом определенное действие. Например, при нажатии кнопки **Полужирный** текст выделяется полужирным начертанием. Цвет и размер шрифта текста можно изменить с помощью кнопок **Цвет шрифта** и **Размер шрифта**.

### Применение стиля

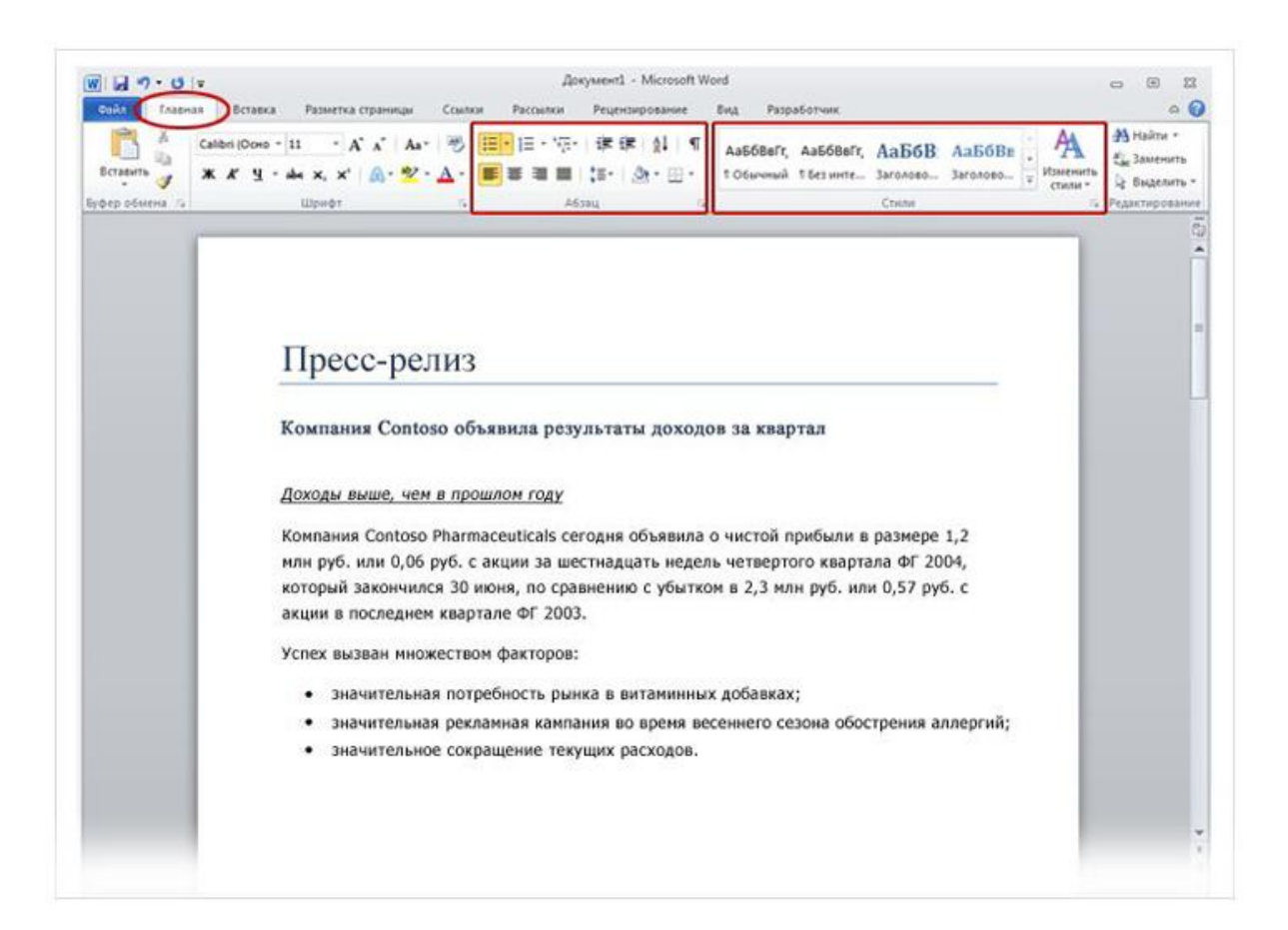

Большую часть изменений можно внести в текст с помощью группы **Шрифт**, но ее удобно использовать только для форматирования отдельных символов и слов.

Однако все только что сделанные изменения можно было бы внести с помощью всего одной команды, используя **стили**.

#### Группы **Абзац** и **Стили** на вкладке **Главная**.

### Применение стиля

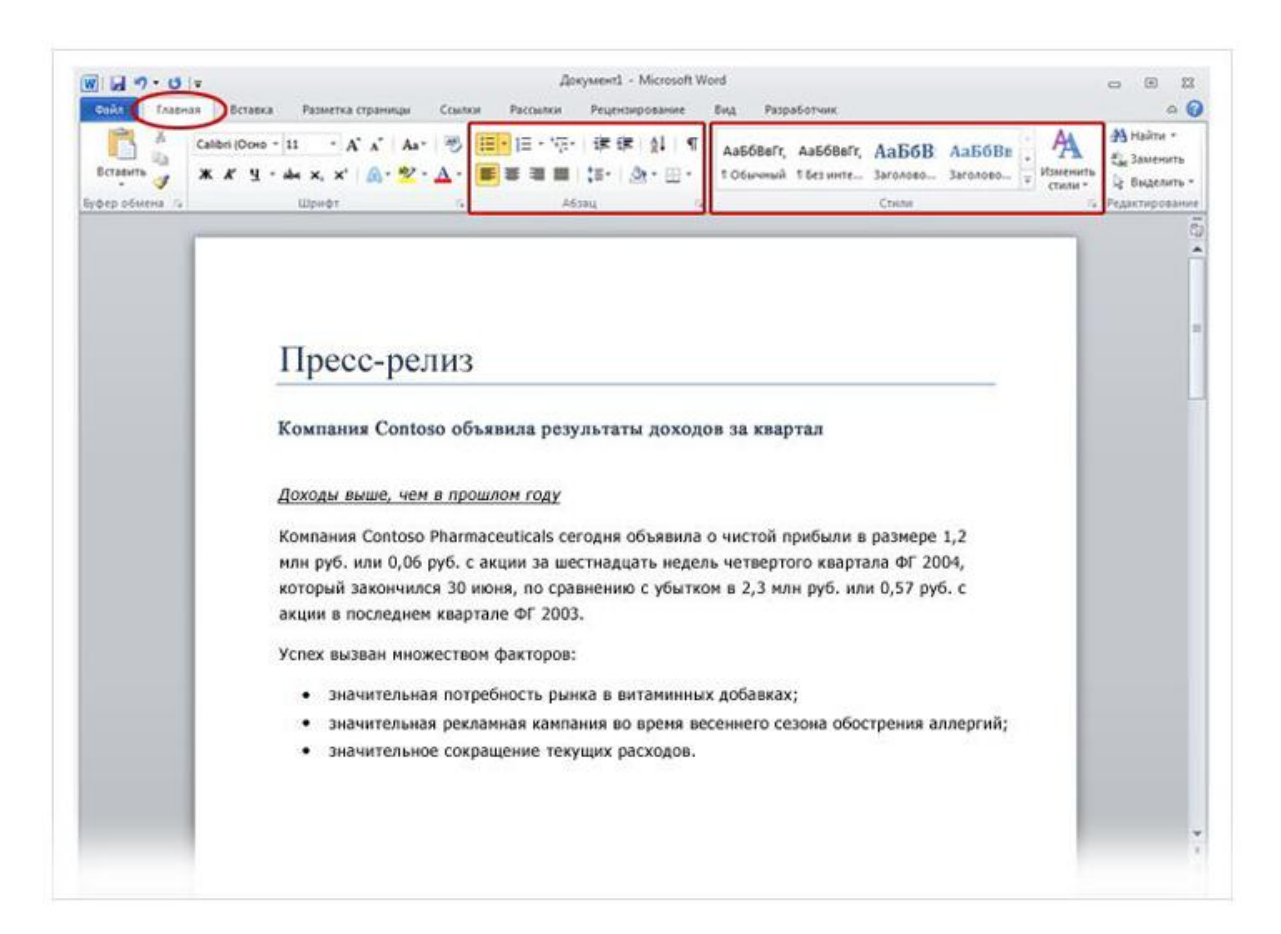

Стили доступны на вкладке **Главная** в группе **Стили**. Достаточно выбрать стиль, и размер текста, шрифт, атрибуты и форматирование абзацев изменятся автоматически.

#### Группы **Абзац** и **Стили** на вкладке **Главная**.

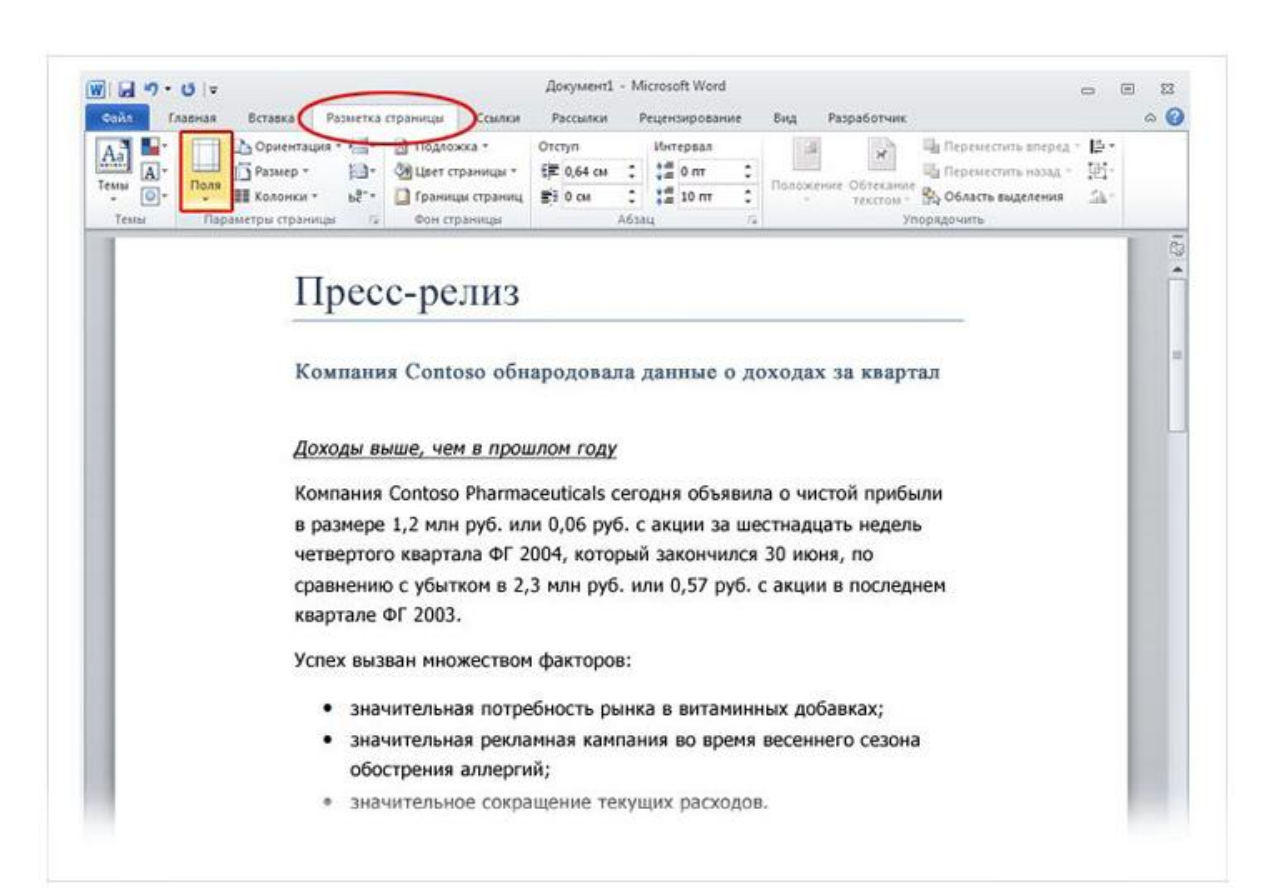

Поля страницы — это пустое пространство возле краев страницы. У верхнего, нижнего, левого и правого края страницы имеется поле шириной 1 дюйм (2,54 см).

Это обычная ширина полей, которая подходит для большинства документов. Однако если потребуются поля другого размера, необходимо уметь изменять их.

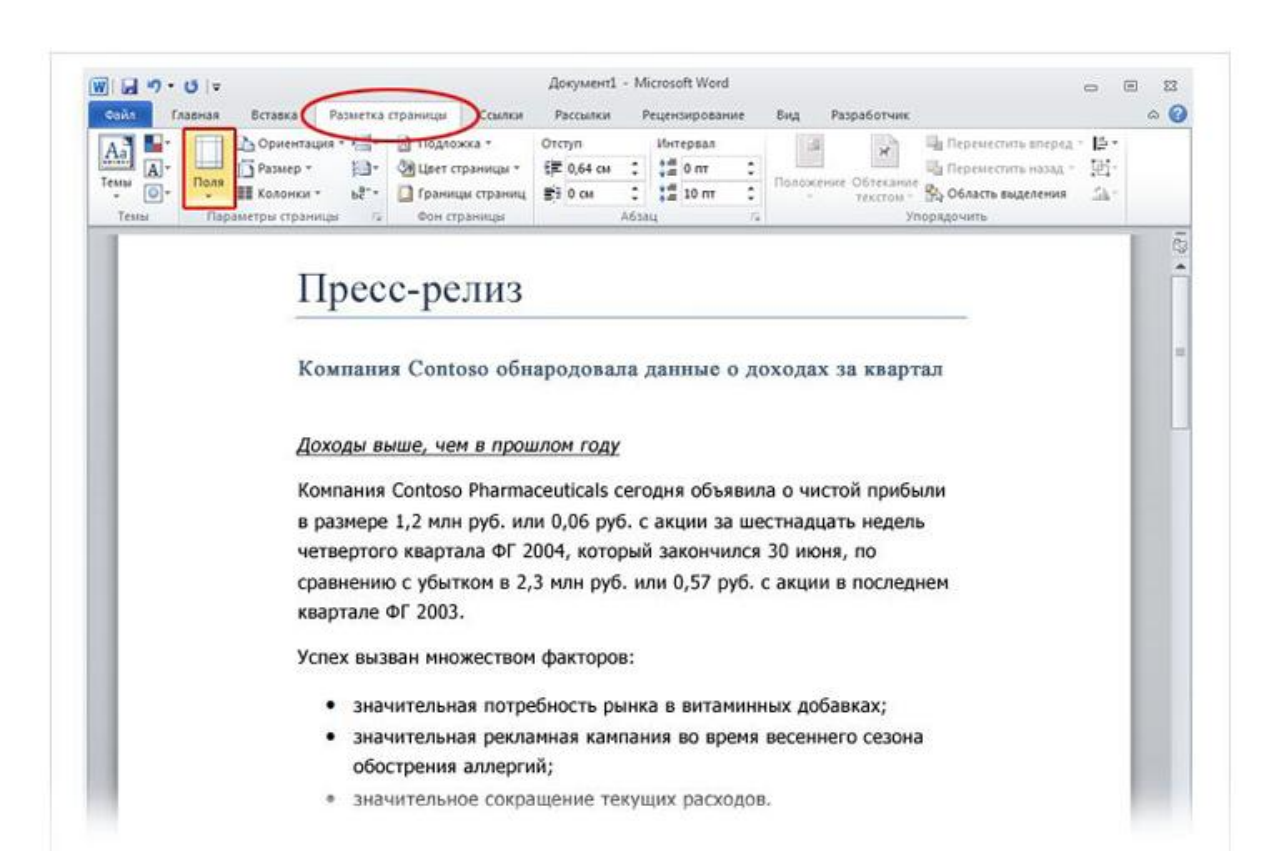

Для изменения полей также используется лента, но на этот раз вкладка **Макет страницы**.

Сначала щелкните ее, чтобы выбрать, а затем в группе **Параметры страницы** нажмите кнопку **Поля**. Появятся небольшие изображения (значки) полей с указанием их размеров.

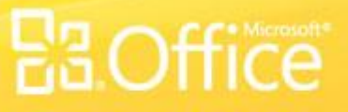

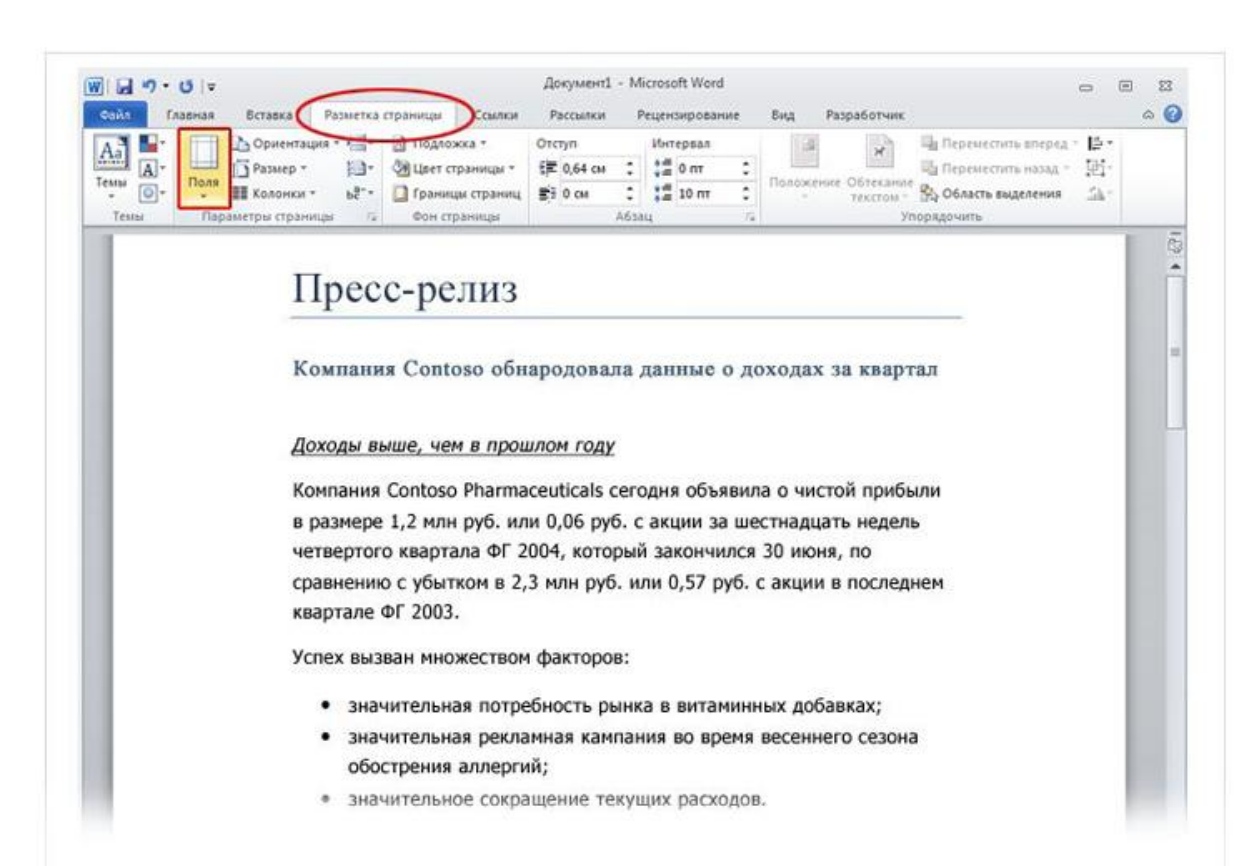

Первое значение в списке — поле **Обычное**, которое активно в текущий момент. Чтобы получить более узкие поля, нажмите кнопку **Узкое**. Если требуется сделать левое и правое поля значительно шире, нажмите кнопку **Широкое**. При выборе типа поля он автоматически применяется ко всему документу.

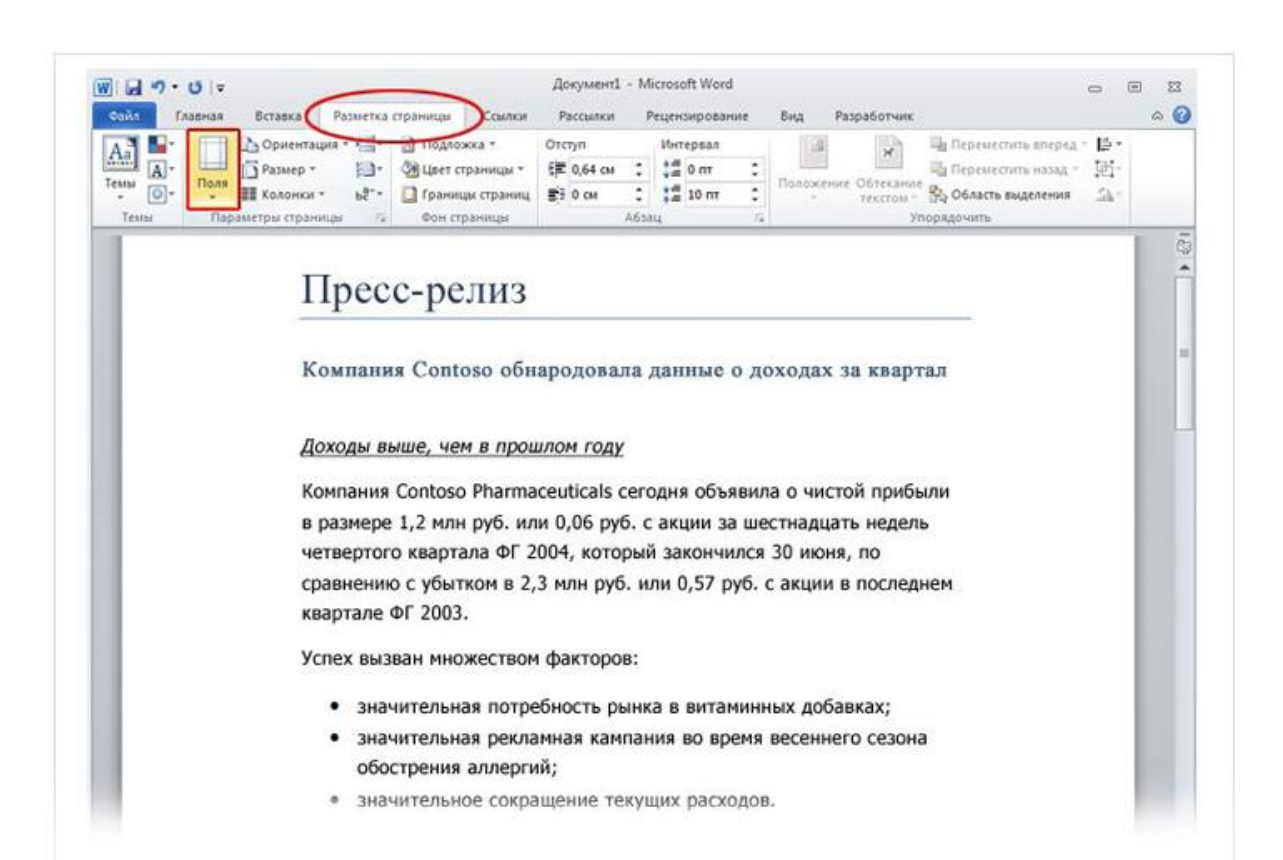

При выборе поля цвет фона значка для этого поля изменится.

При повторном нажатии кнопки **Поля** благодаря такому изменению цвета фона можно понять, какой размер полей установлен для документа.

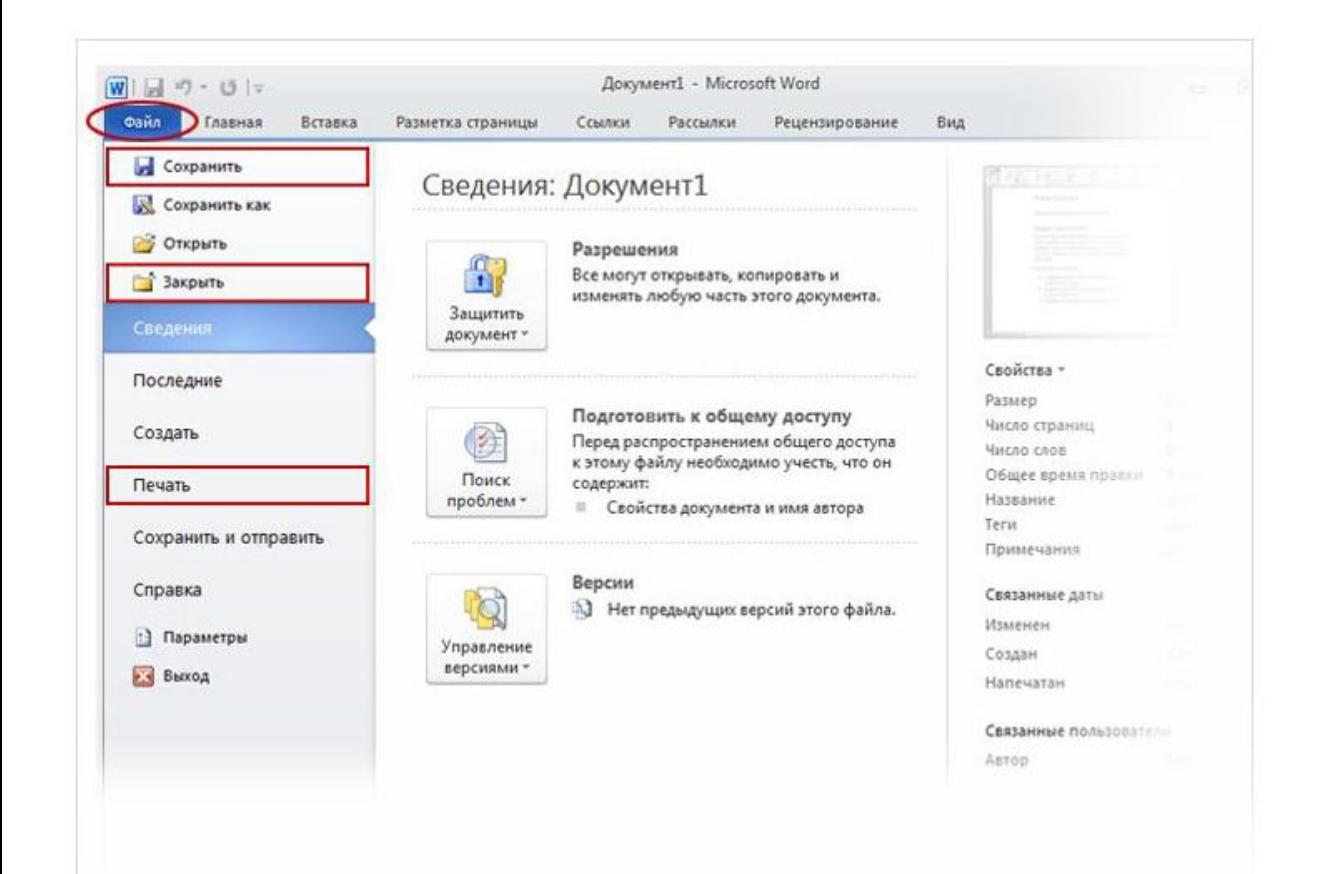

Возможно, вы уже ввели тщательно продуманное предложение или несколько абзацев идей, фактов или цифр, которые бы не хотелось утратить при внезапном отключении электричества или прыжке кота на клавиатуру.

Чтобы не потерять результаты работы, их нужно сохранять, и чем раньше вы это сделаете, тем лучше.

#### Представление Backstage, позволяющее сохранять и печатать документ.

![](_page_22_Picture_6.jpeg)

![](_page_23_Picture_1.jpeg)

На ленте откройте первую вкладку — **Файл**.

Откроется большое окно под названием Backstage, в котором можно выполнять различные операции, например сохранять документы и печатать их.

Представление Backstage, позволяющее сохранять и печатать документ.

![](_page_23_Picture_6.jpeg)

![](_page_24_Picture_1.jpeg)

В левой области выберите пункт **Сохранить**. Откроется окно меньшего размера (диалоговое окно). С помощью этого окна можно указать, где на компьютере необходимо сохранить документ и как он будет называться.

Продолжая работу после сохранения документа, периодически сохраняйте внесенные изменения.

Представление Backstage, позволяющее сохранять и печатать документ.

![](_page_24_Picture_6.jpeg)

![](_page_25_Picture_1.jpeg)

**Требуется напечатать документ?** Если документ готов к печати, снова откройте вкладку **Файл** (первую вкладку). В левой области выберите команду **Печать**. Откроется большое окно, в котором нужно нажать кнопку **Печать**.

Конечно, для печати к компьютеру должен быть подключен принтер.

Представление Backstage, позволяющее сохранять и печатать документ.

![](_page_25_Picture_6.jpeg)

![](_page_26_Picture_1.jpeg)

После того как работа над документом завершена и сохранена, закройте файл. Откройте вкладку **Файл** и в левой области выберите пункт **Закрыть**.

Представление Backstage, позволяющее сохранять и печатать документ.

# Упражнения для тренировки

- 1. Введите в документе какой-нибудь текст.
- 2. Примите исправления для подчеркнутых слов.
- 3. Выделите текст.
- 4. Добавьте форматирование; примените несколько стилей.
- 5. Создайте список.
- 6. Измените поля страницы.
- 7. Сохраните документ.

Практика в Интернете (требуется Word 2010)

Когда следует сохранять документ? (Выберите один ответ.)

- 1. Вскоре после начала работы.
- 2. После того как текст введен.
- 3. Не имеет значения.

Когда следует сохранять документ?

![](_page_29_Picture_2.jpeg)

1. Вскоре после начала работы.

Чтобы лишиться всей проделанной работы, достаточно секунды. Возьмите за правило сохранять документ сразу же после его создания, а также часто сохранять его в процессе работы.

Слово подчеркнуто красной линией. Это значит, что оно неправильно написано. (Выберите один ответ.)

- 1. Верно.
- 2. Неверно.

Слово подчеркнуто красной линией. Это значит, что оно неправильно написано.

![](_page_31_Picture_2.jpeg)

#### 2. Неверно.

В приложении Word неправильно написанные слова подчеркиваются красной волнистой линией. Однако словарь Word содержит не все слова. Некоторые слова, например имена собственные, могут быть подчеркнуты, поскольку они не были распознаны Word.

По мере ввода текста для перехода с одной строки на другую нужно нажимать клавишу ВВОД. (Выберите один ответ.)

- 1. Верно.
- 2. Неверно.

По мере ввода текста для перехода с одной строки на другую нужно нажимать клавишу ВВОД.

![](_page_33_Picture_2.jpeg)

#### 2. Неверно.

При вводе текста не нужно нажимать клавишу ВВОД, если не требуется начать новый абзац. Вот в этом случае нажмите клавишу ВВОД.

Что нужно сделать в первую очередь, чтобы удалить текст? (Выберите один ответ.)

- 1. Нажать клавишу DELETE.
- 2. Нажать клавишу BACKSPACE.
- 3. Выделить текст, который требуется удалить.

Что нужно сделать в первую очередь, чтобы удалить текст?

![](_page_35_Picture_2.jpeg)

3. Выделить текст, который требуется удалить.

Выделите текст с помощью указателя мыши или клавиатуры и нажмите клавишу DELETE либо BACKSPACE.

![](_page_35_Picture_6.jpeg)

Необходимо выделить несколько слов текста. Что нужно сделать в первую очередь? (Выберите один ответ.)

- 1. Выделить текст, который требуется отформатировать, и нажать кнопку **Полужирный** в группе **Шрифт**.
- 2. На вкладке **Главная** в группе **Шрифт** нажать кнопку **Полужирный**.
- 3. Нажимать на клавиши как можно сильнее.

![](_page_36_Picture_5.jpeg)

Необходимо выделить несколько слов текста. Что нужно сделать в первую очередь?

## Ответ:

1. Выделить текст, который требуется отформатировать, и нажать кнопку **Полужирный** в группе **Шрифт**.

Сначала нужно выделить текст, чтобы показать Word, к какому фрагменту нужно применять форматирование, а затем нажать кнопку **Полужирный**.

# Краткий справочник

Сводку задач, которые рассматриваются в данном курсе, см. в кратком справочнике.

![](_page_38_Picture_2.jpeg)

![](_page_39_Picture_0.jpeg)

# Использование этого шаблона

Подробную справку по этому шаблону см. в области заметок или на полной странице заметок (вкладка **Вид**, элемент **Страница заметок**).